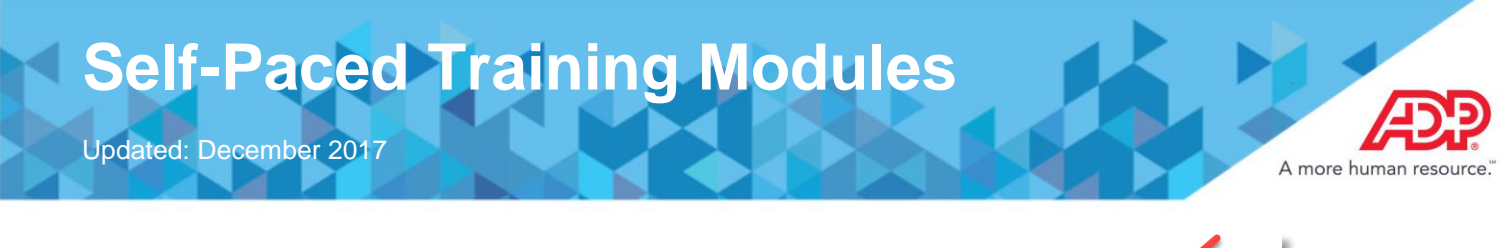

**Step 1:** Click on the iLearn logo (graduation cap) in the top right hand corner of your MyResource page.

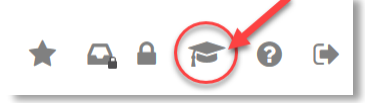

**Step 2:** Once logged in, type the course title or keyword and click the magnifying glass icon. If the item appears in the drop-down, you can also select that instead.

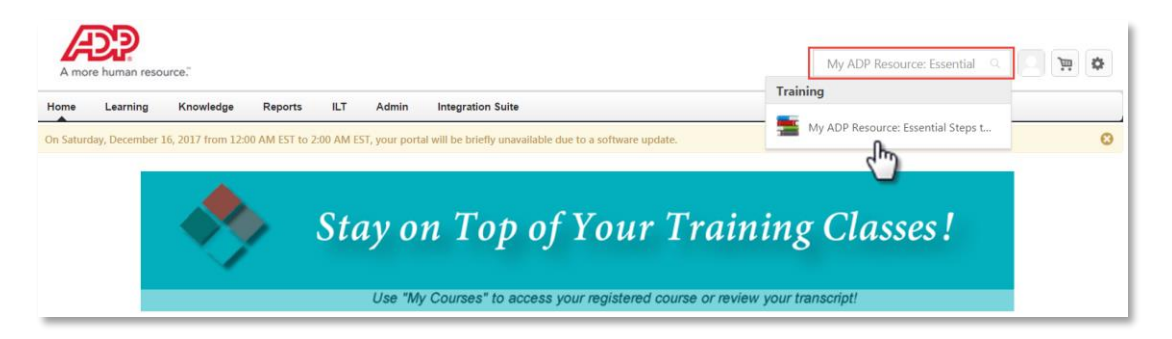

**Step 3:** If you did not select the course in the drop-down option(s) while searching, once you select the magnifying glass all the training results will appear on the next page. Select the option that best suits your search criteria.

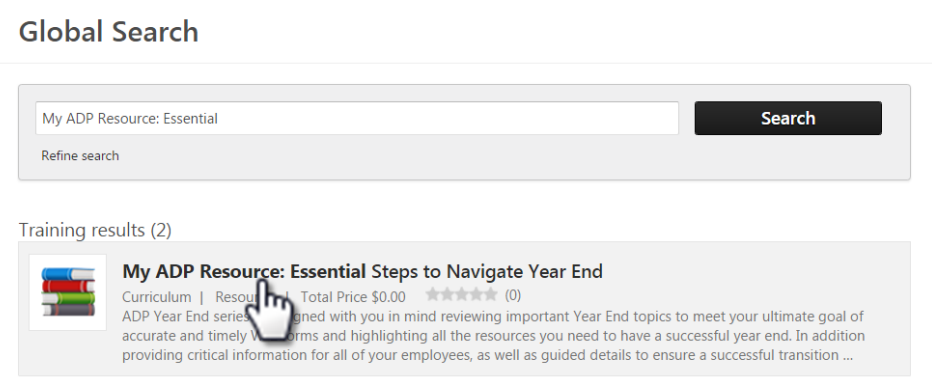

**Step 4:** Once the option opens, click on the *Request* button.

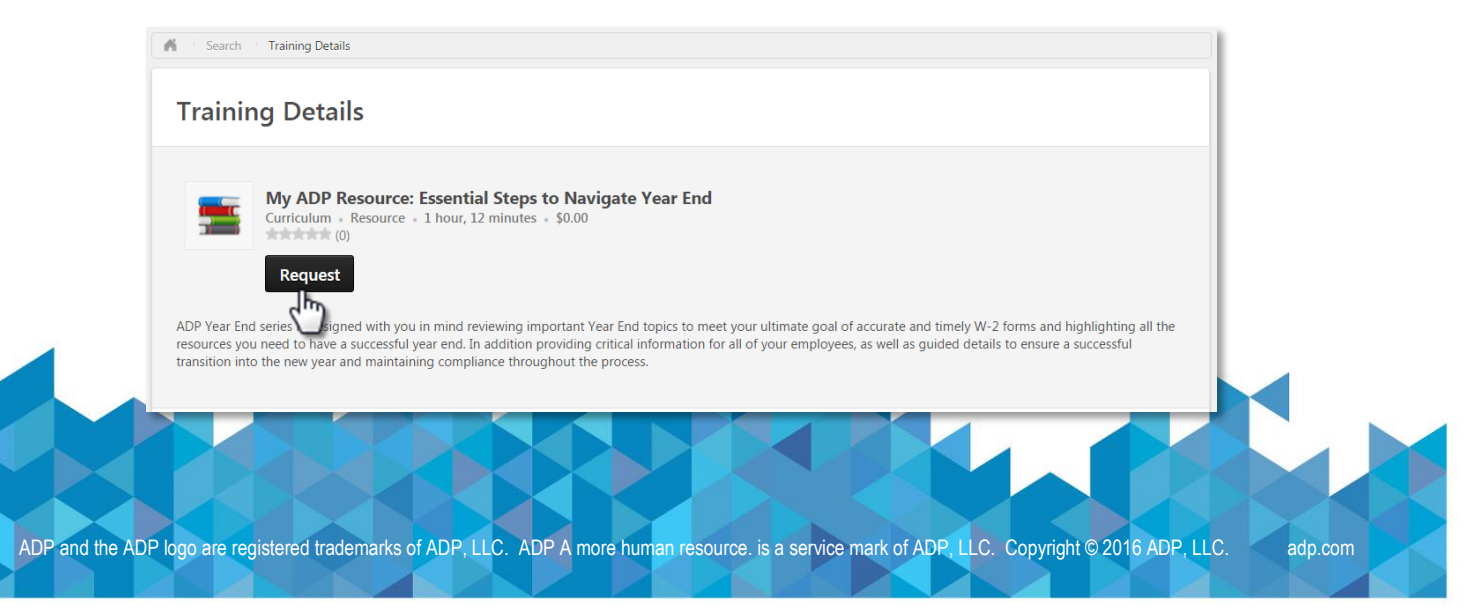

## **2017 SSN Verification FAQs**

Updated: November 2017

## **Step 5:** Once the request is open, click on *Open Curriculum*.

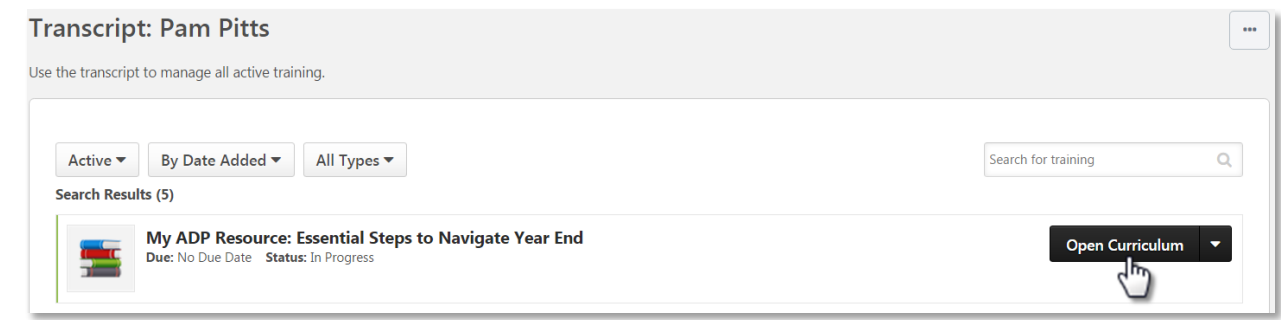

**Step 5:** Inside the curriculum you can launch all of the modules available at a self-pace.

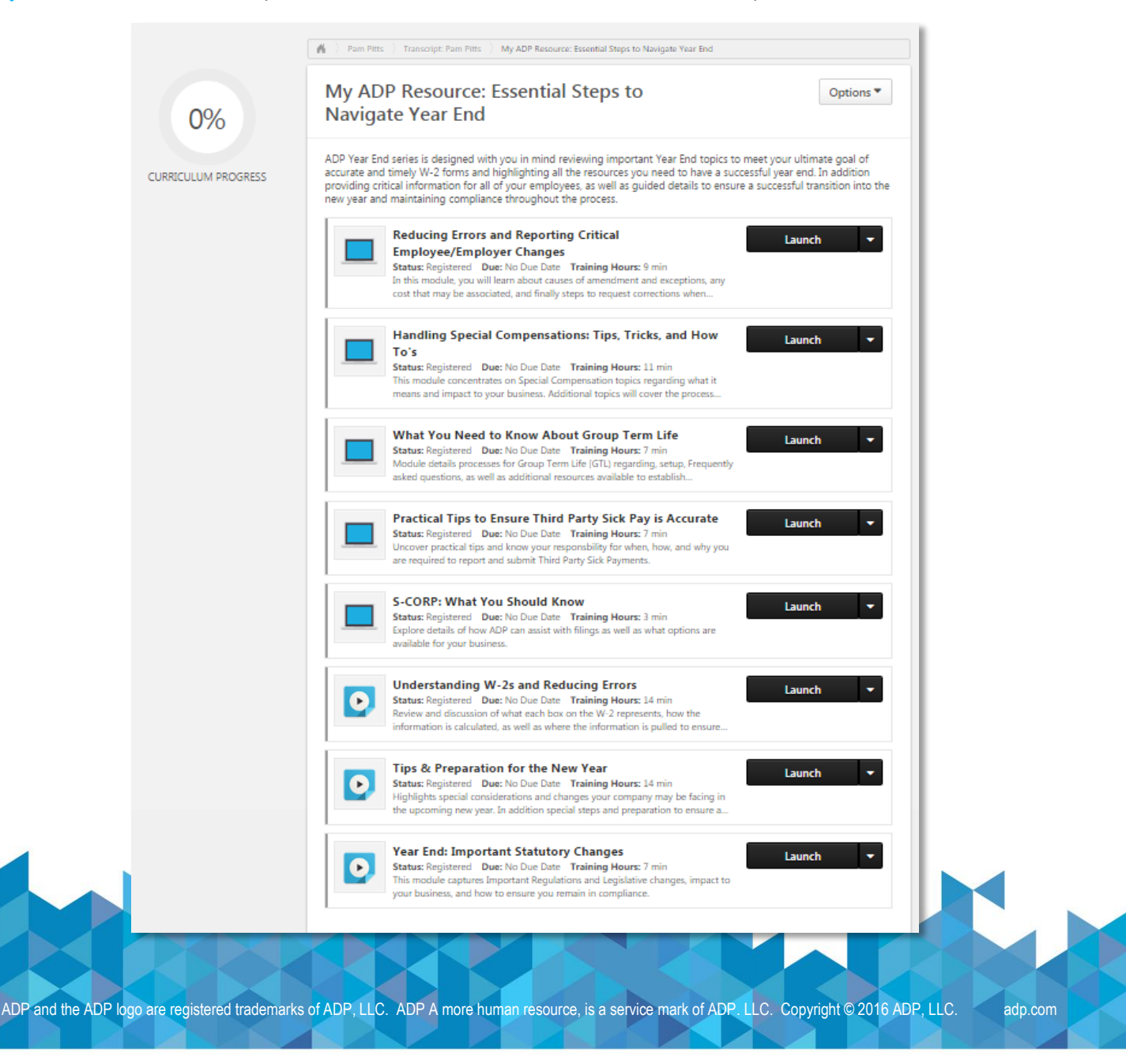